# **Velkommen til praktikmål.dk**

# **Oprettelse**

- 1. Start med at gå til www.praktikmål.dk og vælg '**login som lærling/elev'**
- 2. Tryk på '**opret profil**' og udfyld informationerne om dig selv på step 1 og informationer om din praktikvirksomhed og mester på step 2

# **Tilgå praktikmål**

- 1. Når du har oprettet en profil, kan du logge ind på platformen
- 2. Her får du vist en oversigt over dine muligheder. Gå her til 'Mine praktikmål' **Dine praktikmål**
- 1. Under 'Mine praktikmål' kan du få vist alle de praktikmål, som du skal igennem i løbet af din uddannelse.
- 2. Du kan skifte mellem 3 forskellige status: Ikke påbegyndt, Påbegyndt, Gennemført
- 3. I takt med du lærer de forskellige praktikmål, skal du skifte status på dem, så det er tydeligt, hvilke du er påbegyndt, og hvilke du har lært. Dette gør du ved at vinge af i feltet til venstre for praktikmålet.

# **Afsluttende praktikerklæring**

- 1. Når alle praktikmål er grønne genereres den praktikerklæring, som din mester skal underskrive og sende til det faglige udvalg.
- 2. Den bliver sendt til både dig og din mester som PDF på email.

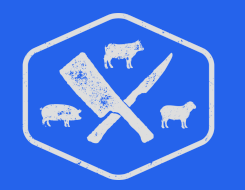

## **Tips og tricks**

- Opret dig med den mailadresse, som du tjekker mest.
- Det er meget vigtigt, at du indtaster mesters mail korrekt.
	- Det er nemlig den, der gør, at du bliver koblet sammen med din mester i systemet.

**Praktikmål.dk**

# **Velkommen til praktikmål.dk**

#### **Oprettelse**

- 1. Start med at gå til www.praktikmål.dk og vælg '**login som mester**'
- 2. Tryk på '**Opret profil'** og Udfyld navn, e-mail, virksomhed og adgangskode.
- 3. **OBS!** Den mailadresse du opretter dig med, er også den dine lærlinge skal indtaste for, at I bliver koblet rigtigt sammen i systemet.

## **Tilgå dine lærlinge**

- 1. Når du har oprettet en profil, kan du logge ind på platformen
- 2. Her får du vist en oversigt over dine muligheder. Gå her til 'Se lærlinge status

## **Opdater lærlingenes praktikmål**

- 1. Du får vist alle de praktikmål, som din lærling skal igennem i løbet af sin uddannelse.
- 2. I takt med at lærlingen lærer de forskellige praktikmål, skal du skifte status på dem, så det er tydeligt, hvilke lærlingen er påbegyndt, og hvilke der er lært.
- 3. Du skifter status i firkanten yderst til højre.
- 4. Det du udfylder vil din lærling også kunne se.Når både du og din lærling har markeret et praktikmål som gennemført, vil det blive grønt i oversigten.

## **Afsluttende praktikerklæring**

- 1. Når alle praktikmål er grønne genereres den praktikerklæring, som du skal underskrive og sende til det faglige udvalg, så din lærling kan komme til den afsluttende svendeprøve.
- 2. Praktikerklæringen sendes til både lærlingen og dig som mester. Den bliver sendt som PDF på e-mail. Herefter skal du udfylde den og sende videre til det faglige udvalg via sikkerpost@slagterfaget.dk

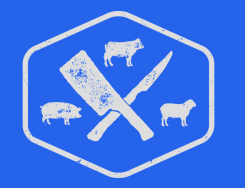

## **Tips og tricks**

- Opret dig med den mailadresse, som du tjekker mest.
- Der vil løbende blive tilsendt reminder e-mails, til både dig og lærlingen, som minder jer begge om at udfylde praktikmålene.

## **Praktikmål.dk**